## Androidでの『健保マイポータル』新規登録方法

①カメラを起動し、QRコードを読み取り、そのままメールを送信します。

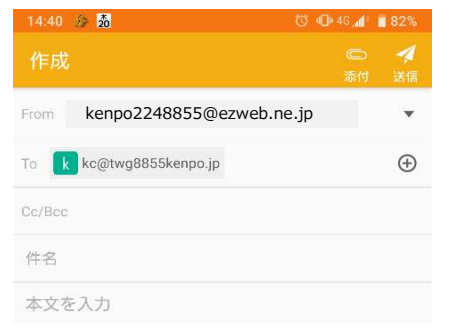

Gmailご使用の場合、プロモーション フォルダに届く可能性があります。

②届いたメールのURLをクリックします。

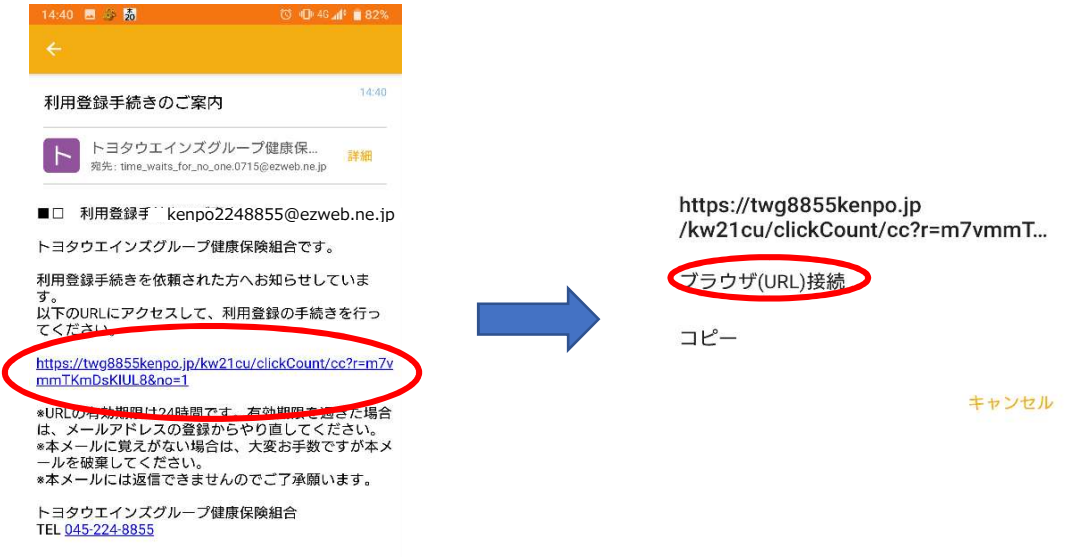

③お知らせに記載されたIDと初期パスワードを入力し、ログインをクリックします。

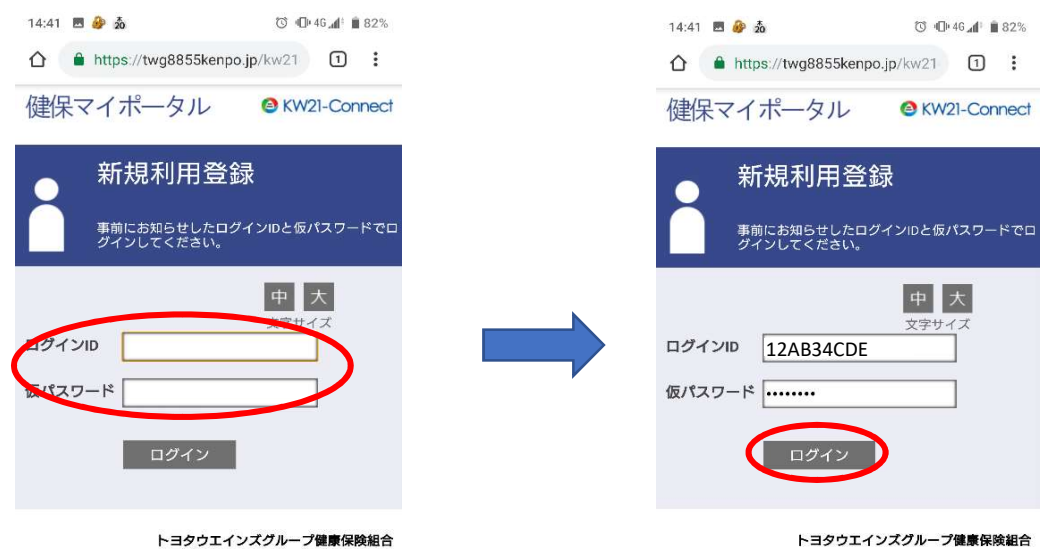

### ④新ログインIDと新パスワードを、ニックネームを入力し、登録をクリックします。

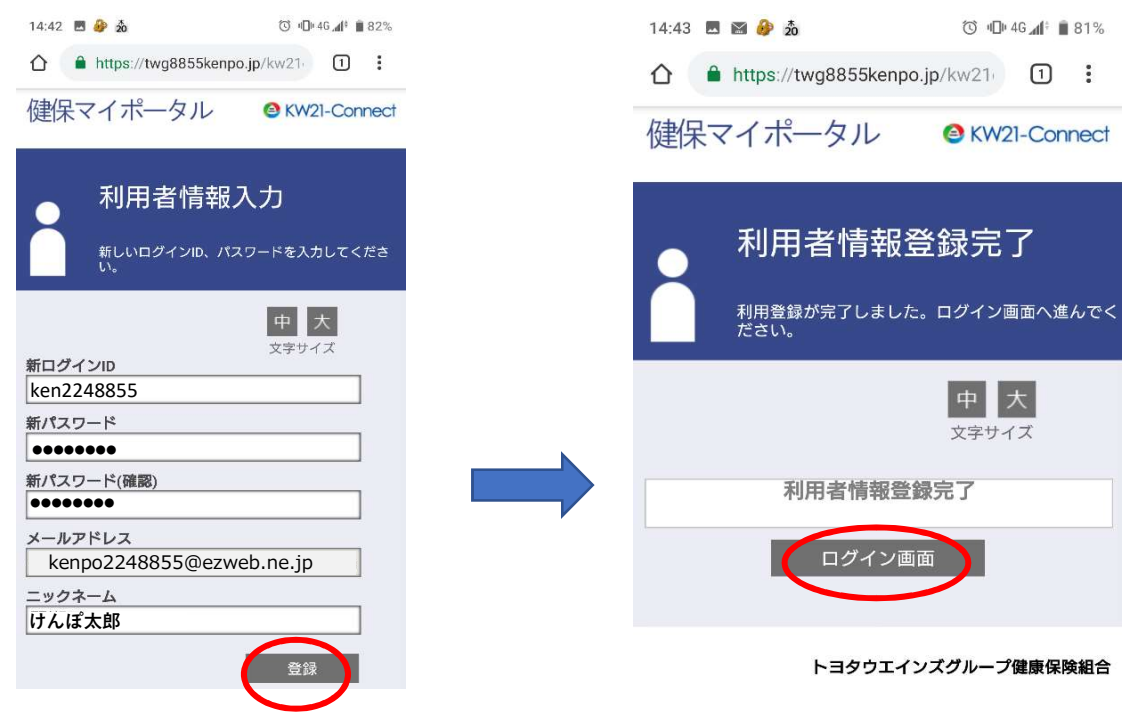

⑤ログイン画面をクリックし、ログイン可能かを確認出来たら、ブックマーク登録を してください。

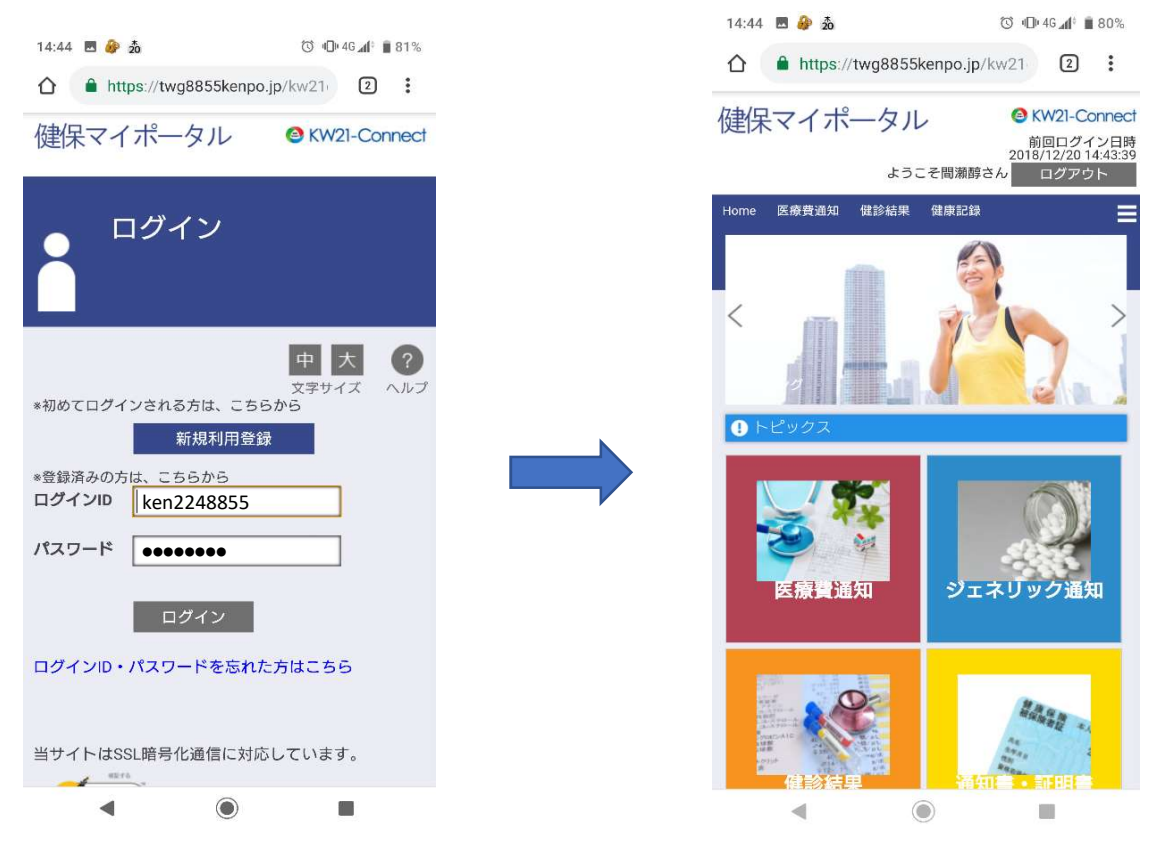

# iphoneでの『健保マイポータル』新規登録方法

①カメラを起動し、QRコードを読み取ります。

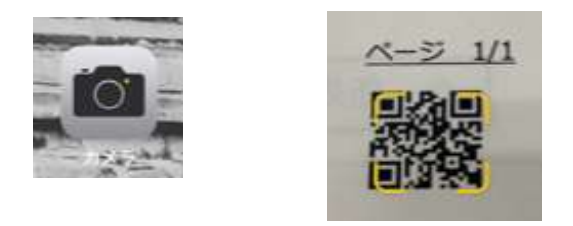

②メール案内が表示されたらクリックし、適当なメールタイトルを入れて送信します。

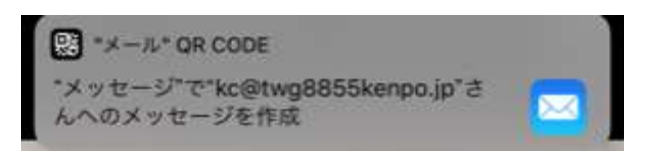

Gmailご使用の場合、プロモーション フォルダに届く可能性があります。

③届いたメールのURLをクリックします。

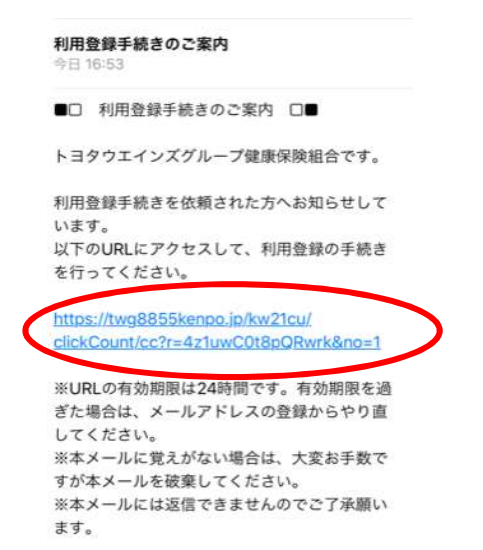

④お知らせに記載されたIDと初期パスワードを入力し、ログインをクリックします。

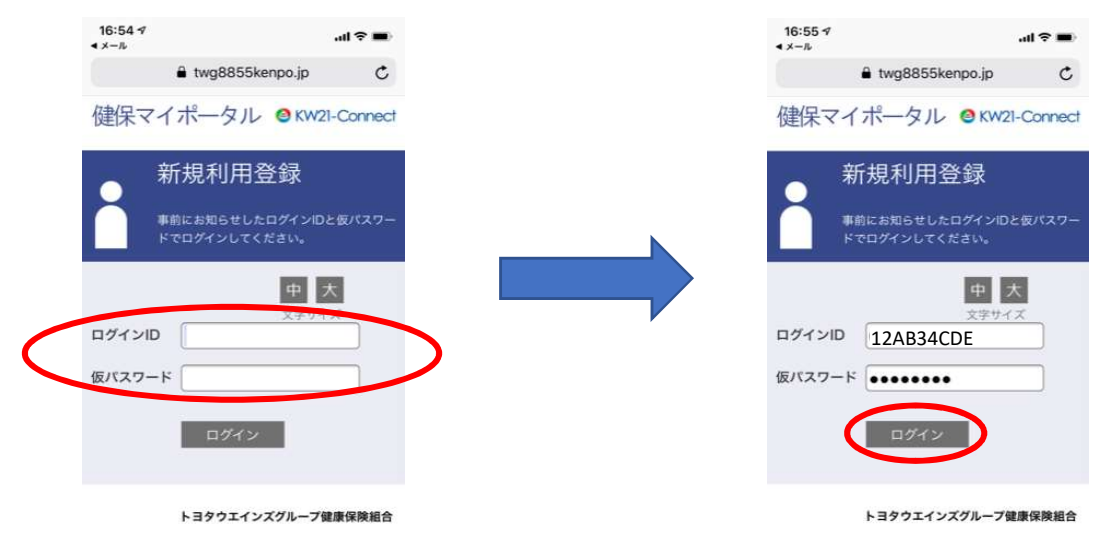

⑤新ログインIDと新パスワードを、ニックネームを入力し、登録をクリックします。

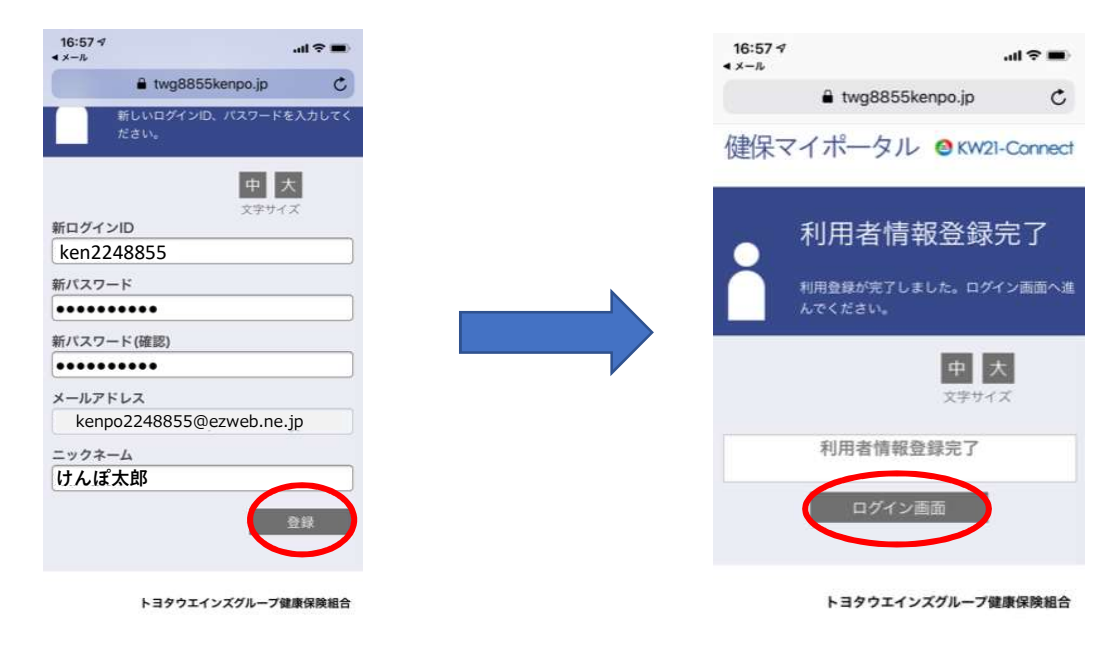

⑥ログイン画面をクリックし、ログイン可能かを確認出来たら、ブックマーク登録を してください。

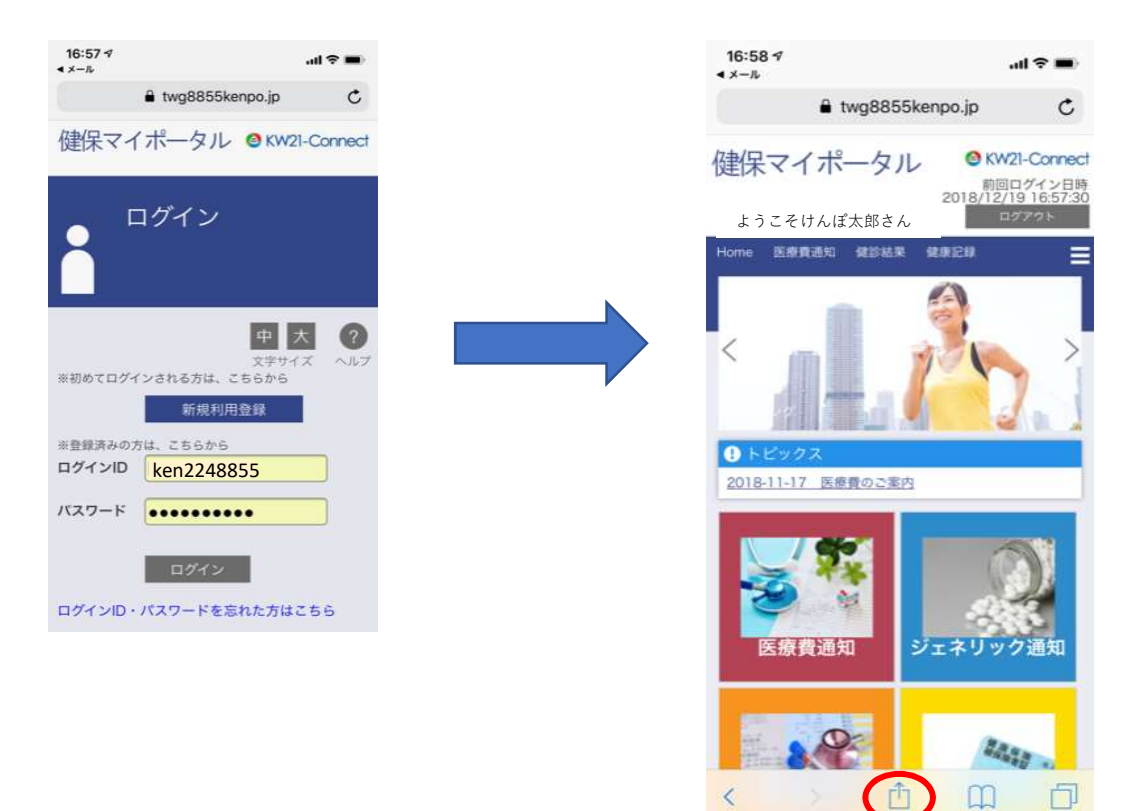

### パソコンでの『健保マイポータル』新規登録方法

①パソコン検索画面のURL欄にhttp://twg8855kenpo.jp/と入力し、Enterをクリックします。

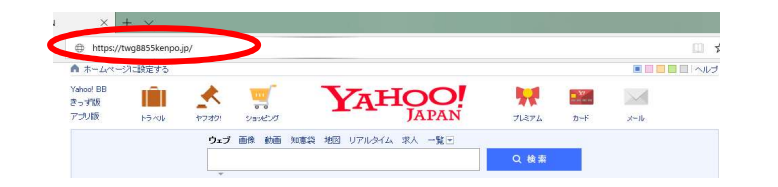

#### ②新規利用登録をクリックします。

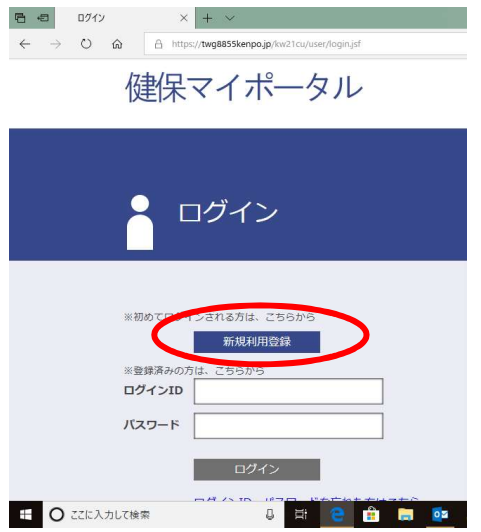

③メールアドレスを入力し、送信するをクリックします。

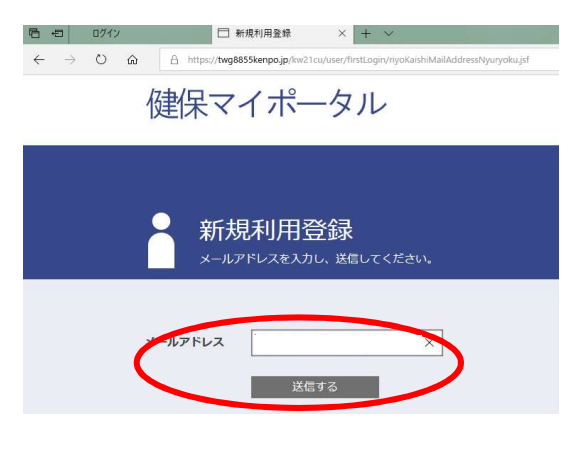

入力されたメールアドレス宛に仮ログインのURLが記載されたメールを送信しました。 記載されたURLをクリックするとログイン画面が表示されます。 ログインIDと仮パスワードでログインして、ログインIDとパスワードを変更してください。 ※URLには有効期限がありますのでご注意ください。 しばらく経ってもメールが届かない場合は、こちらよりメールアドレスの入力からやり直してください。

#### ④届いたメールのURLをクリックします。

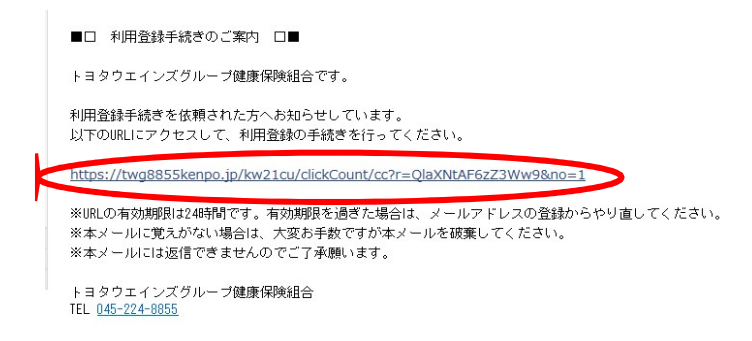

### ⑤お知らせに記載されたIDと初期パスワードを入力し、ログインをクリックします。

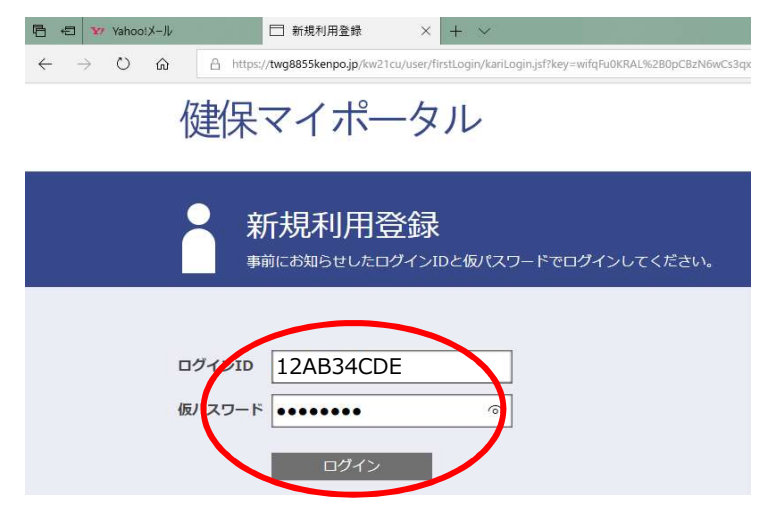

⑥新ログインIDと新パスワードを、ニックネームを入力し、登録をクリックします。

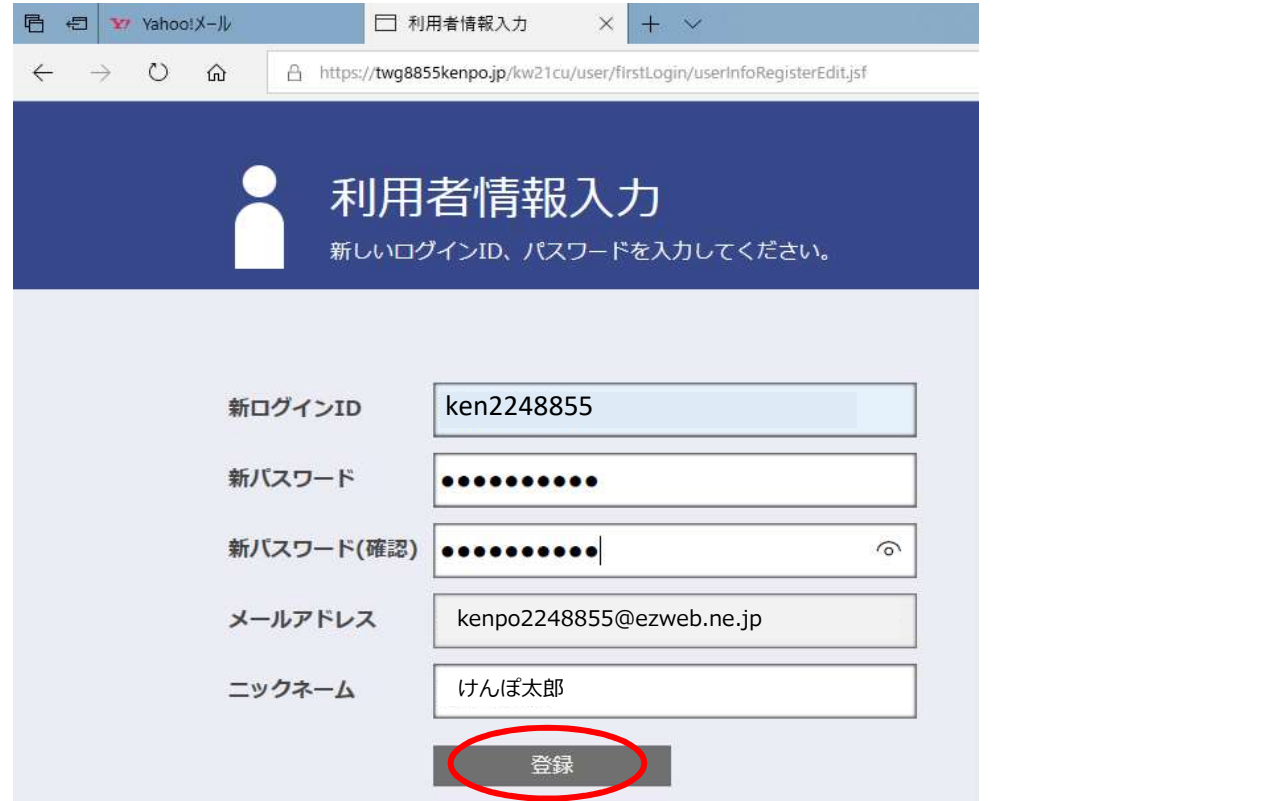

⑦ログイン画面をクリックし、ログイン可能かを確認出来たら、ブックマーク登録を してください。

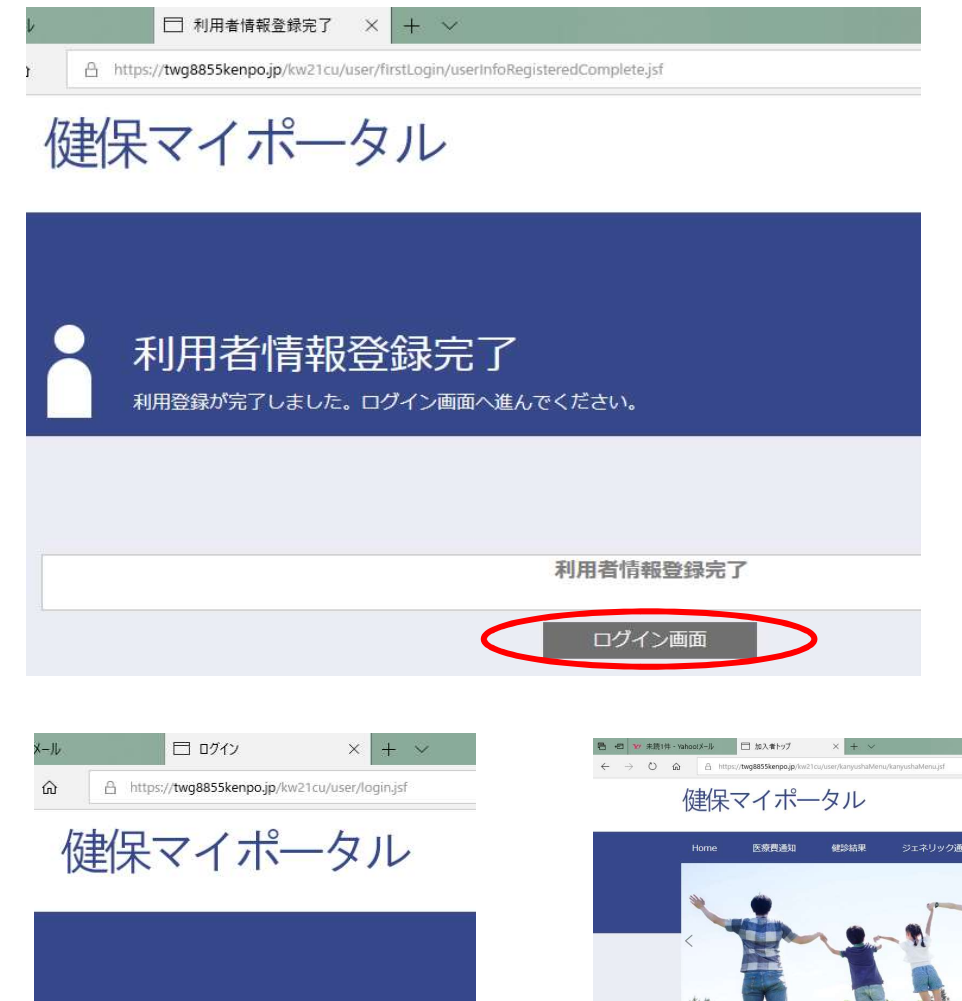

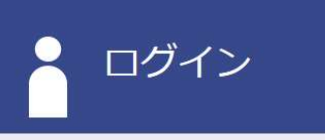

※初めてログインされる方は、こちらから 新規利用登録 ※登録済みの方 ken2248855 ログインID パスワード ..........

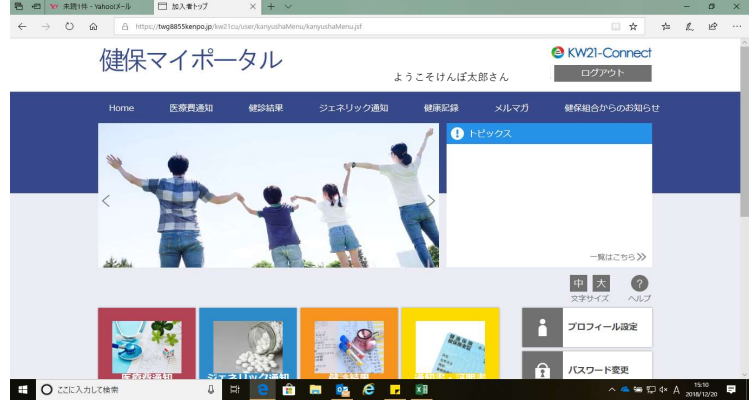